For Mac OS, QuickTime ver. 7 or later is **the contract of the contract of the contract of the contract of the contract of the contract of the contract of the contract of the contract of the contract of the contract of the** Pour Mac OS, QuickTime v. 7 ou

 $\boldsymbol{\Theta}$ 

Installation for Wi-Fi or Wired Ethernet

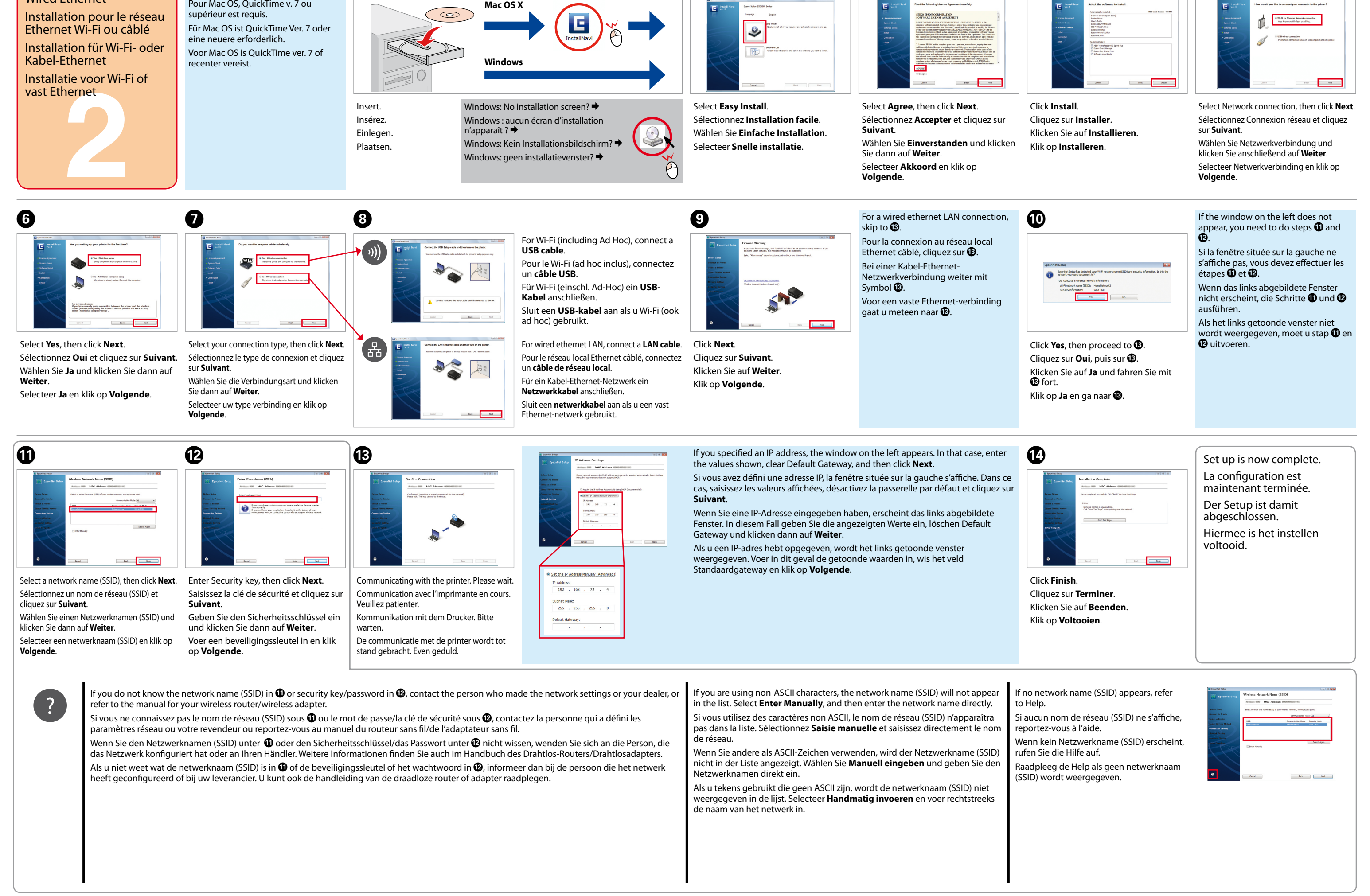

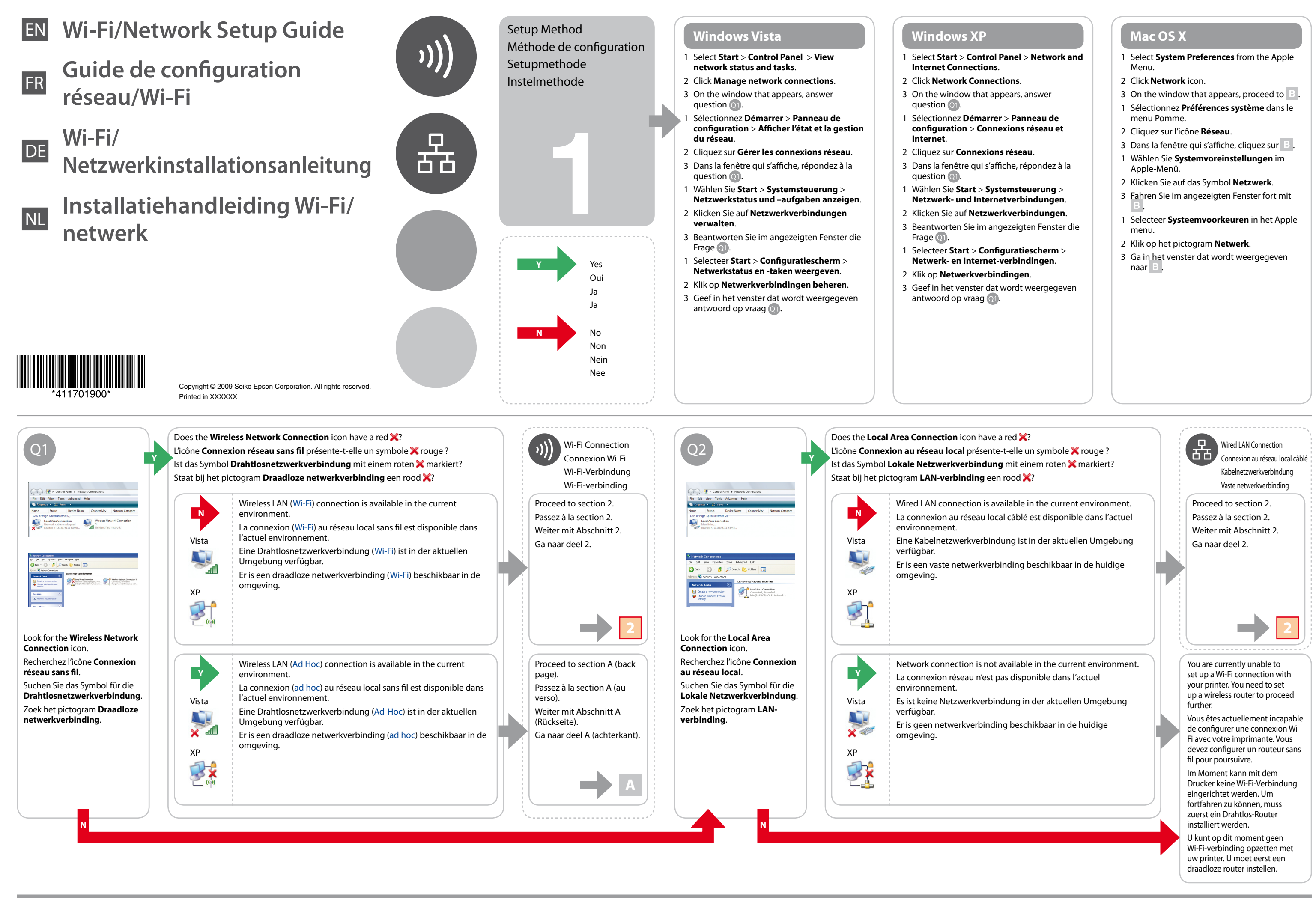

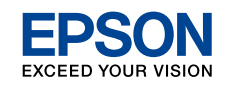

Confirm your computer's network settings, then choose what to do next. Follow the instructions for the environment in which your network devices such as a wireless router or a wireless adapter work properly.

Ad Hoc Settings on the the wireless devices or contact the manufacturer's customer support. The following section describes setup for Windows XP or Vista standard settings. environment when you make the Ad Hoc settings described in this section. Set up an Ad Hoc connection only when you use Computer direct wireless communication between the printer and computer. La procédure de configuration des paramètres ad hoc sur l'ordinateur varie en fonction du système d'exploitation, de l'ordinateur et du fabricant des périphériques sans fil. Pour plus de détails, reportez-vous à la documentation des périphériques sans fil ou contactez l'assistance clientèle du fabricant. La section suivante décrit la Paramètres ad hoc sur Il est possible que l'imprimante et l'ordinateur ne puissent communiquer dans votre environnement lorsque vous définissez configuration pour les paramètres standard de Windows XP ou Vista. les paramètres ad hoc décrits dans cette section, et ce même si vous disposez d'une connexion réseau sans fil. Ne configurez l'ordinateur la connexion ad hoc que lorsque vous utilisez la communication sans fil directe entre l'imprimante et l'ordinateur. Das Verfahren zur Ad-Hoc-Konfiguration am Computer ist abhängig vom Betriebssystem, Computer und Hersteller der Drahtlosgeräte. Weitere Informationen finden AdHoc-Einstellungen am Sie in der Dokumentation der Drahtlosgeräte oder erhalten Sie vom Kundendienst des Herstellers. Im folgenden Abschnitt wird der Setup für die Standardeinstellungen Selbst wenn Sie eine Drahtlosnetzwerkverbindung haben, kann es sein, dass Drucker und Computer in der Umgebung nicht von Windows XP oder Vista beschrieben. Computer kommunizieren können, wenn Sie die in diesem Abschnitt beschriebenen Ad-Hoc-Einstellungen konfigurieren. Richten Sie De procedure voor het instellen van de ad-hocmodus op de computer verschilt per besturingssysteem, computer en fabrikant van draadloze apparatuur. Raadpleeg eine Ad-Hoc-Verbindung nur dann ein, wenn Sie eine direkte Drahtloskommunikation zwischen Drucker und Computer Ad-hocinstellingen op de voor meer informatie de documentatie van de draadloze apparatuur of neem contact op met de klantenservice van de fabrikant. In het volgende deel worden de **A**<br> **A**<br> **A**<br> **A**<br> **A**<br> **A** verwenden. computer standaardinstellingen voor Windows XP en Vista beschreven. Zelfs als u een draadloze netwerkverbinding hebt, kunnen de printer en computer in uw omgeving mogelijk niet met elkaar communiceren wanneer u de hier beschreven ad-hocinstellingen opgeeft. Stel alleen een ad-hocverbinding in wanneer u de printer en computer rechtstreeks met elkaar wilt laten communiceren.  $\bullet$   $\bullet$ C� D� E� **Windows Vista a Network name**: (SSID) 0123456789 Enter a name using any of the !"#\$%&'()\*+,-./:; characters on the right. ABCDEFGHIJKLMN **a** Control Panel + Ne **Nom du réseau** : (SSID) **b** OPQRSTUVWXYZ  $\| \mathbf{h} \|$ .<br>Security type saisissez un nom à l'aide des  $\rm\,m$ **c** abcdefghijklmn caractères situés sur la droite. all. **d** opqrstuvwxyz **Netzwerkname**: (SSID) [\]^\_`{|}~<=>?@ Geben Sie einen Namen ein und  $\boxed{\qquad \qquad \text{Mat} \qquad \qquad }$  $[ - that ]$ verwenden Sie dazu die rechts abgebildeten Zeichen. Refer to the table on the right to make settings, Double-click **Wireless Network Connection**. Click **Set up a connection or network**. Select **Set up a wireless ad hoc…**, and click **Next**. Click **Next**. then click **Next**. **Netwerknaam**: (SSID) Double-cliquez sur **Connexion réseau sans**  Cliquez sur **Configurer une connexion**  Sélectionnez **Configurer un réseau ad hoc sans**  Cliquez sur **Suivant**. **ou un réseau**. **fil…** et cliquez sur **Suivant**. Reportez-vous au tableau situé sur la droite pour Voer een naam in met de rechts **fil**. Klicken Sie auf **Weiter**. getoonde tekens. définir les paramètres et cliquez sur **Suivant**. Doppelklicken Sie auf Klicken Sie auf **Verbindung oder**  Wählen Sie **Drahtlose Ad-Hoc-Verbindung…** Klik op **Volgende**. **Drahtlosnetzwerkverbindung**. Konfigurieren Sie die Einstellungen entsprechend **Netzwerk einrichten**. und klicken Sie auf **Weiter**. der Tabelle rechts und klicken Sie dann auf **Weiter**. Dubbelklik op **Draadloze**  Klik op **Een verbinding of netwerk**  Selecteer **Draadloos ad-hocnetwerk…** en klik **netwerkverbinding**. **instellen**. op **Volgende**. Raadpleeg de tabel (rechts) voor de instellingen die u moet opgeven en klik op **Volgende**. **b Security type:**  $\bullet$  G  $\bullet$  G If the **Connect** button appears when you select the network name (SSID), click Proceed to section 2 (Front Select WEP. **Connect**. page). **Type de sécurité** : Si le bouton **Connecter** s'affiche lorsque vous sélectionnez le nom de réseau sélectionnez WEP. (SSID), cliquez sur **Connecter**. Passez à la section 2 (au Control Panel **Sicherheitstyp**: recto). Wenn die Schaltfläche **Verbinden** bei der Auswahl des Netzwerknamens (SSID)  $\frac{1}{2}$ angezeigt wird, klicken Sie auf **Verbinden**. Weiter mit Abschnitt 2 Wählen Sie WEP. Als de knop **Verbinding maken** wordt weergegeven wanneer u de netwerknaam (Vorderseite). **Beveiligingstype**: -dil (SSID) selecteert, klik dan op **Verbinding maken**. Selecteer WEP. Ga naar deel 2 (voorkant). Double-click the **Wireless Network**  Click **Close**. Make sure the Ad Hoc connection has been **Connection** icon registered, then click **Cancel**. Cliquez sur **Fermer**. **c Security key**: Double-cliquez sur l'icône **Connexion**  Vérifiez que la connexion ad hoc a été enregistrée et Klicken Sie auf **Schließen**. **réseau sans fil**. cliquez sur **Annuler**. Enter a word using 5 or 13 characters (e.g. epson). Klik op **Sluiten**. Doppelklicken Sie auf das Symbol Achten Sie darauf, dass die Ad-Hoc-Verbindung **Clé de sécurité** : **Drahtlosnetzwerkverbindung**. gespeichert ist und klicken Sie dann auf **Abbrechen**. saisissez un mot comprenant de 5 à 13 caractères (epson, par Dubbelklik op het pictogram Controleer of de ad-hocverbinding is geregistreerd exemple). **Draadloze netwerkverbinding**. en klik op **Annuleren**. **Sicherheitsschlüssel**: Geben Sie ein Wort mit 5 oder 13 Zeichen ein (z. B. epson). **Beveiligingstype**: Depending on your environment, you may not able to use the function to obtain an IP address automatically. In that case, **Windows XP** Voer een woord van 5 of 13 tekens in (bijvoorbeeld epson). you need to set a static IP address. For details, refer to the documentation of your computer or wireless devices. Selon votre environnement, il est possible que vous ne puissiez pas utiliser la fonction permettant d'obtenir automatiquement une adresse IP. Vous devez alors définir une adresse IP statique. Pour plus de détails, reportez-vous à la documentation de l'ordinateur ou des périphériques sans fil. Je nach Systemumgebung kann die Funktion zur automatischen Beziehung der IP-Adresse nicht verwendet werden. In **d** (Windows Vista) diesem Fall muss eine statische IP-Adresse eingestellt werden. Weitere Informationen dazu finden Sie in der Dokumentation **Save this network**: des Computers oder Drahtlosgerätes. Select this checkbox. Afhankelijk van uw omgeving kunt u de functie voor automatische toewijzing van een IP-adres mogelijk niet gebruiken. **Enregistrer ce réseau** : In dit geval moet u een statisch IP-adres instellen. Raadpleeg hiervoor de documentatie van de computer of draadloze activez cette case à cocher. apparatuur. **Dieses Netzwerk speichern**: Aktivieren Sie dieses Kontrollkästchen. **Dit netwerk opslaan**: Schakel dit selectievakje in.  $\mathbf 0$ C� D� E� F� B� **e** (Windows XP) **The key is provided for me automatically**: **a** Clear this box to enter the security key.

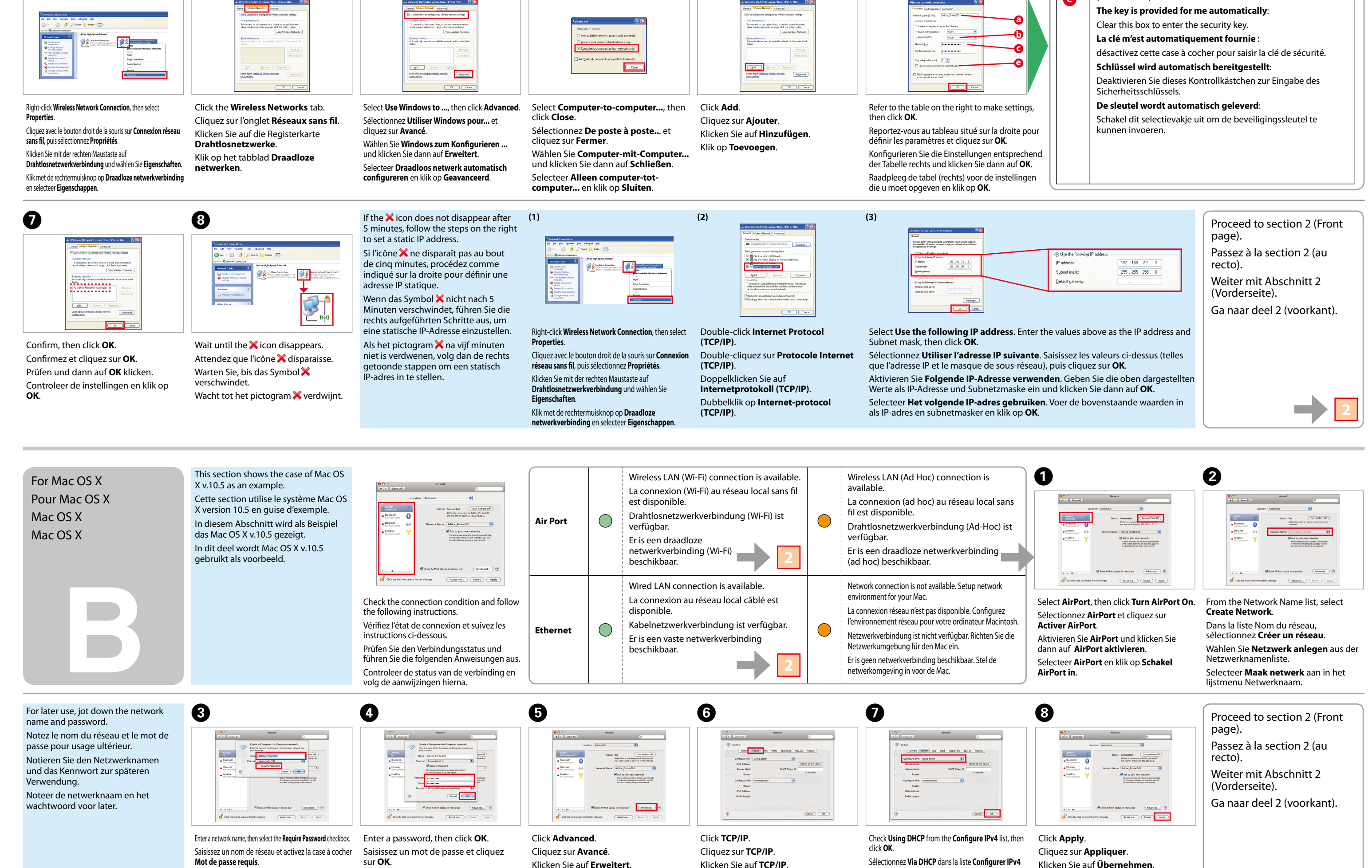

Geben Sie einen Netzwerknamen ein und aktivieren Sie das Kontrollkästchen **Kennwort erforderlich**. **Wachtwoord vereist** in.

Voer een netwerknaam in en schakel het aankruisvak Voer een wachtwoord in en klik op **OK**. sur **OK**. Geben Sie ein Kennwort ein und klicken Sie dann auf **OK**.

Sélectionnez **Via DHCP** dans la liste **Configurer IPv4** et cliquez sur **OK**. Aktivieren Sie **DHCP verwenden** in der Liste **IPv4 konfigurieren** und klicken Sie dann auf **OK**. Selecteer **Via DHCP** in de lijst **Configureer IPv4** en klik op **OK**.

Klicken Sie auf **Übernehmen**.

Klik op **Pas toe**.

Klicken Sie auf **TCP/IP**. Klik op **TCP/IP**.

Klicken Sie auf **Erweitert**. Klik op **Geavanceerd**.

Even if you have a wireless network connection, the printer and computer may not be able to communicate in your

The procedure to set up Ad Hoc by computer depends on your OS, computer, and the manufacturer of your wireless devices. For details, refer to the documentation of